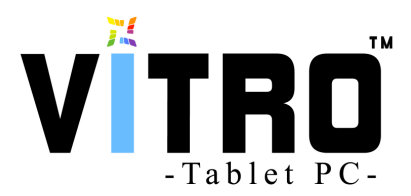

# **Firmware Update Procedures**

## **(MODEL: V9702)**

#### **INTRODUCTION:**

Updates bring increased performance, new features, and bug fixes. It is best to update your device when it gives you the possibility to do so. Make sure you have the latest update so that you can get all the benefits that each update brings.

Before update firmware procedures, make sure that the device has been charging for at least 4 hours beforehand. During this you will need the USB cable for your device as well as the charging cable. You will also need a PC or Mac and the latest firmware (\*.img) and PhoenixSuit driver for your device downloaded from www.vitro-tech.com to your PC or Mac.

#### **INSTALLATION**

**Step 1:** Download " **Latest firmware (.img format)**" and **"PhoenixSuit Pack**" for your device from www.vitro-tech.com first, and then unzip the file & save it to direction 'C" drive. As follow picture:

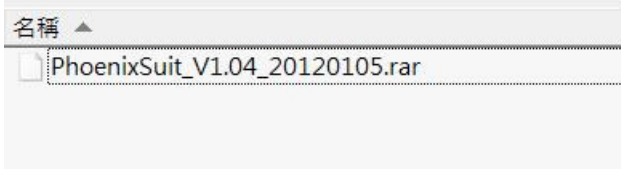

**Step 2:** Double click "PhoenixSuit" installer at the current directory, please see the pictures followed:

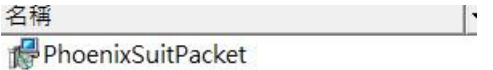

After installation, it will show the following short-cut icon on your computer desk

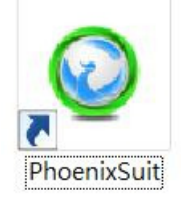

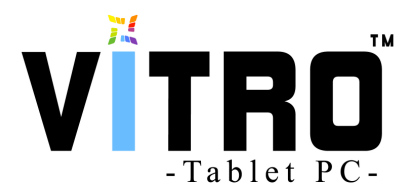

**Step 3:** Please **turn off** your devices before update firmware

**Step 4:** Keep pressing "**Vol +**" key and then connect the "USB Cable (as same as USB charge cable) into your PC or Mac, and then press 10 times **"power switch**" key until your PC or Mac detect this USB devices.

**IMPORTANT:** Please make sure to keep pressing the "**Vol+**" and 10 times "power switch" key until "Found New Hardware Wizard" shows up in your PC or Mac. If your PC or Mac still doesn't detect your devices, please repeat the Step 3 & Step 4 procedures.

**Note:** If your PC has never been installed such USB Device, you need to install the driver first for your PC or Mac.

**Step 5:** After your PC or Mac detects this USB Device, You can see a file named " **PhoenixSuit.exe"**. It is just "PhoenixSuit" software we need.

**Step 6:** Double click **"PhoenixSuit.exe**", it will start to run and then select the firmware (\*.img)

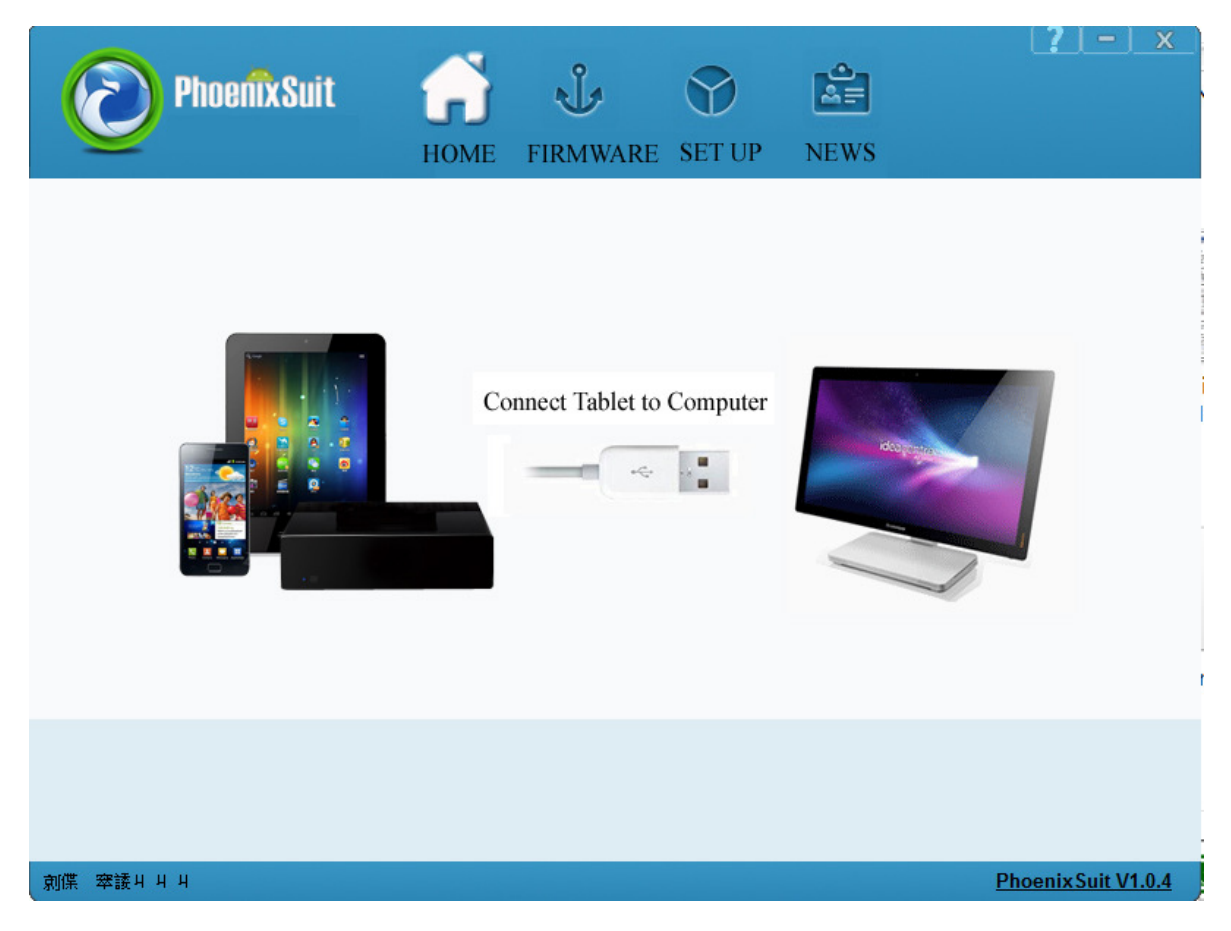

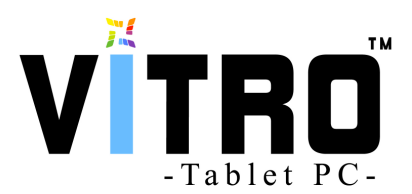

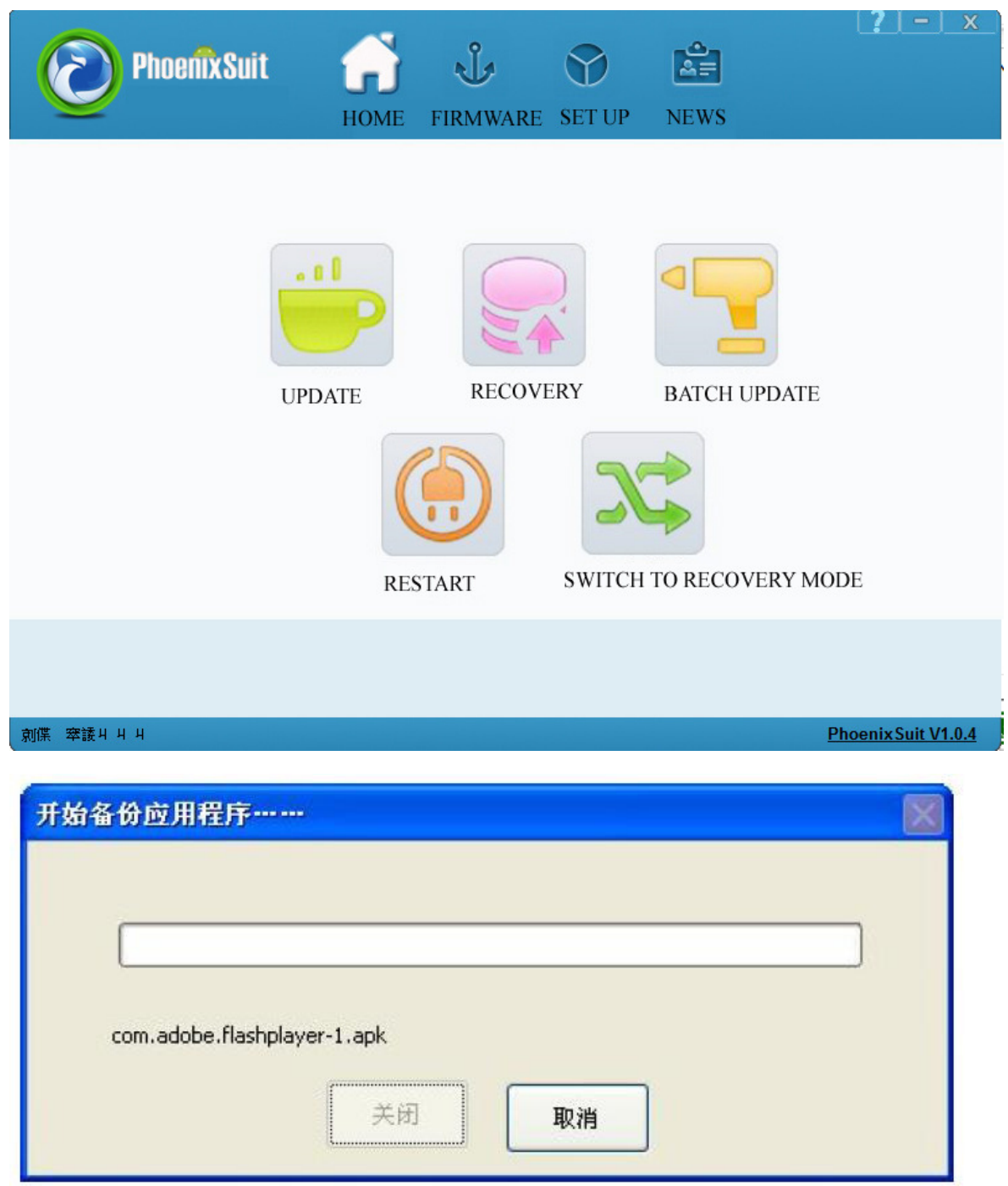

### **Step 7:** After Choosing Firmware file, please click " UPDATE" icon to update the tablet pc.

**NOTE: If it fails, please click " Restart" and repeat from Step 3.**